# **Vejledning til enkelt booking**

En enkelt booking er en ansøgning om enkeltstående lån af lokaler, haller og anlæg i perioden 1. august til 31. juli. Da det omhandler en enkelt booking, kan bookingen kun bookes til den samme dag, som bookingen starter.

### **Opret enkelt booking**

For at booke et lokale eller en hal skal man trykke på booking og derefter enkelt booking

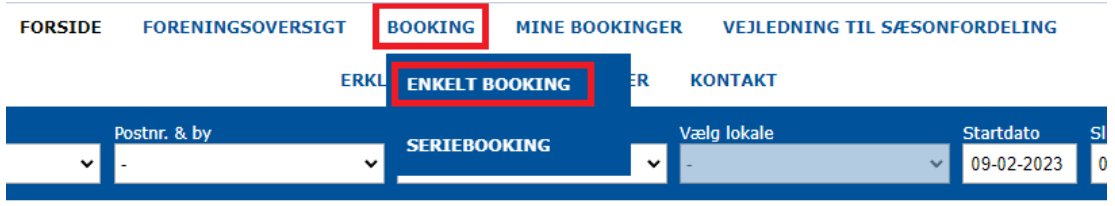

Herefter skal søgeoversigten udfyldes ud fra mulighederne, som kan ses, når der klikkes på de hvide bokse, fx som nedenfor.

Man kan fylde hele søgeoversigten ud, men hvis man allerede er klar over hvilket lokale man vil booke, så kan man fordel begynde med *postnr. & by* og vælge lokalet.

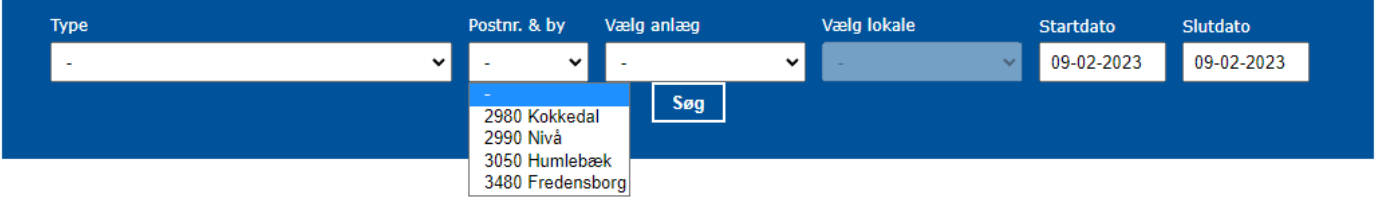

Når man søger, vil det se nogenlunde sådan her ud afhængig af hvad man har søgt efter. I det her tilfælde er der blevet søgt bredt efter et ledigt mødelokale i Egedal Byens hus i Kokkedal.

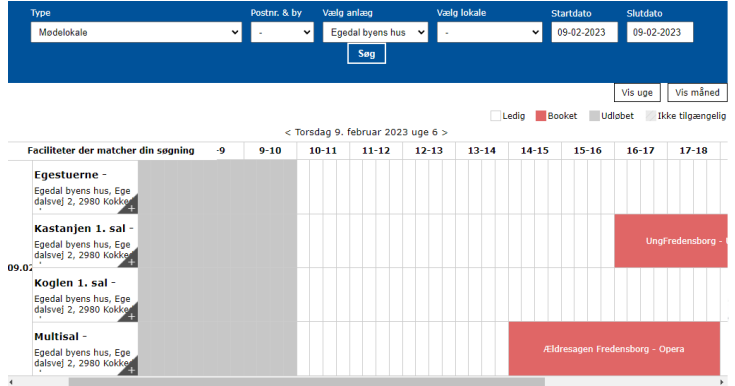

Søgningen viser mødelokalerne til venstre og mulige tidspunkter for booking ovenfor.

# **Betydningen af farver i bookingsystemet**

I selve søgeresultatet kan man opleve en række forskellige farvet felter.

- Ledig
- = tidspunktet er ledigt, og det kan bookes

#### Booket

- = tidspunktet er booket
- **Udløbet**
- = tidspunktet er bag ud i tiden, og kan derfor ikke bookes

#### / Ikke tilgængelig

= tidspunktet er ikke tilgængeligt. Det kan skyldes, at lokationen er lukket, helligdage eller at der allerede er anmodet om en booking.

### **Information om faciliteter**

Hvis man gerne vil have mere information om de forskellige faciliteter, kan man enten trykke på +-tegnet eller på et tidspunkt i bookingskemaet, hvor feltet er grønt. Det behøver ikke at være det tidspunkt bookingen skal starte, da det kan ændres senere hen. Her vil der stå information om areal størrelse, max antal personer og hvilke faciliteter der er.

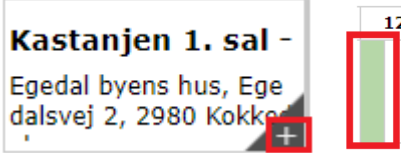

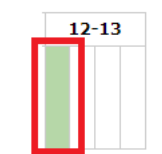

Når man så trykker på det grønne feltet, bliver man sendt til bookingsiden. Her er der information om stedet, samt den sidste del for at kunne afslutte bookingen.

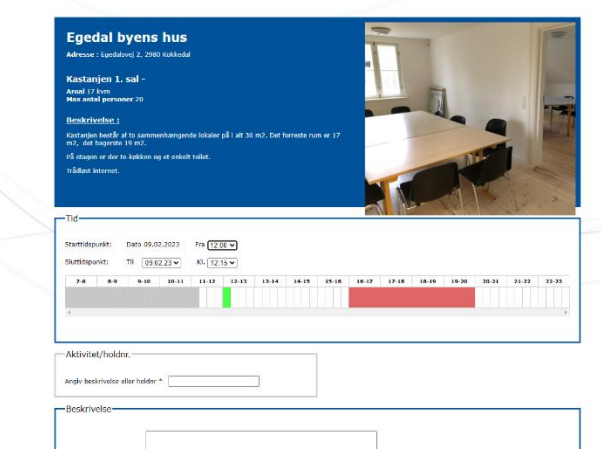

# **Afsluttende del af bookingen**

Da det omhandler en enkelt booking, kan bookingen kun bookes til den samme dag, som bookingen starter.

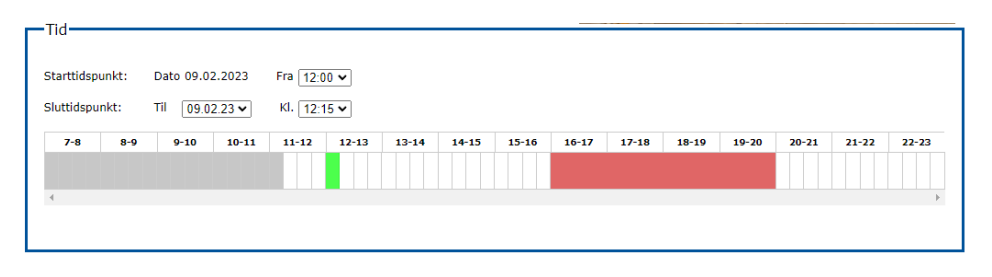

Der er forskelligt hvornår faciliteterne og lokalerne kan bookes fra og til.

Hvis der allerede ligger andre bookinger, vil de bookede tider ikke dukke op, når man foretager sin booking.

Ledige tider er markeret med hvidt i oversigten.

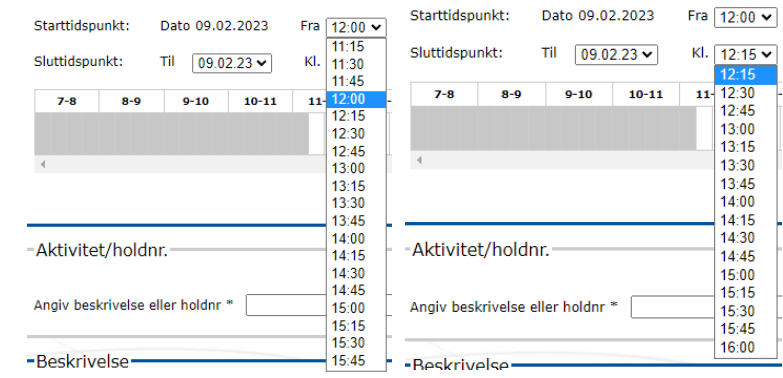

Nedenfor kan man se, at en forespørgsel på at booke lokalet fra 12-13. Det kan ses i både i det tidsskema, hvor den er grøn, og lige ovenfor i start- og sluttidspunkt.

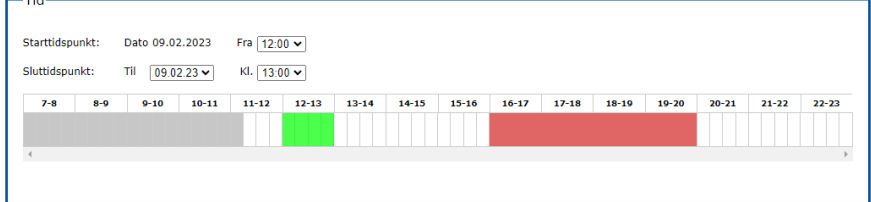

Til slut er der en boks, der skal udfyldes; aktivitet/holdnr. Samt en valgfri boks med mulighed for yderligere beskrivelse af bookingen til administrationen.

**Aktivitet/holdnr.** skal udfyldes med aktivitetens type eller holdets navn/nummer. Vær opmærksom på, at dette bliver vist offentligt i bookingkalenderen.

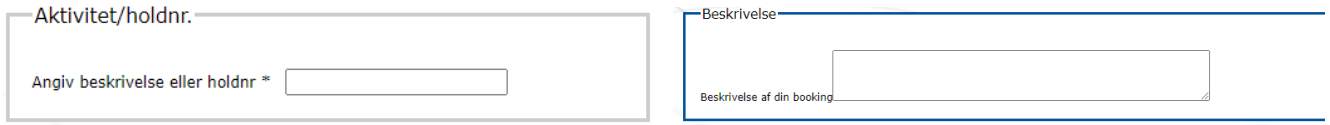

For at indsende bookinganmodningen, skal klikke på den nederste knap på siden Send booking.

Herefter vil du modtage en bekræftelse på at din bookinganmodning er sendt til godkendelse. Når den er færdigbehandlet, vil du modtage en bekræftelse på, at din booking er godkendt. Hvis din bookinganmodningen bliver godkendt, vil du få oplyst i bekræftelsen, hvordan du kan få adgang til den bookede lokation og hvem du kan kontakte med spørgsmål.